## COM UNIFICAR VARIANTS DE FIRMA EN **WEB OF SCIENCE**

## ADVERTIMENT:

Per accedir heu d'estar en un ordinador de la xarxa de la Universitat de València o [connectar-se a ella](http://www.uv.es/uvweb/servei-biblioteques-documentacio/es/serveis/xarxa-ordinadors/acces-recursos-casa-1285869742102.html)  [mitjançant](http://www.uv.es/uvweb/servei-biblioteques-documentacio/es/serveis/xarxa-ordinadors/acces-recursos-casa-1285869742102.html) VPN.

## PAS PREVI

- Faça una búsqueda per autor. És recomanable usar l'eina que ens permet cercar combinant les variants possibles dels cognoms i el nom:
	- o Cognom, inicial del nom
	- o 2 cognoms, nom (amb i sense guió)
	- o 2 cognoms, inicial
	- o Entrada pel segon cognom, més la inicial, el nom i el primer cognom
	- o Entrada pel segon nom si escau

## PASSOS QUE CAL SEGUIR

- Entre en WoS
- Trie *Colección principal de Web of Science* > *Búsqueda de autores*

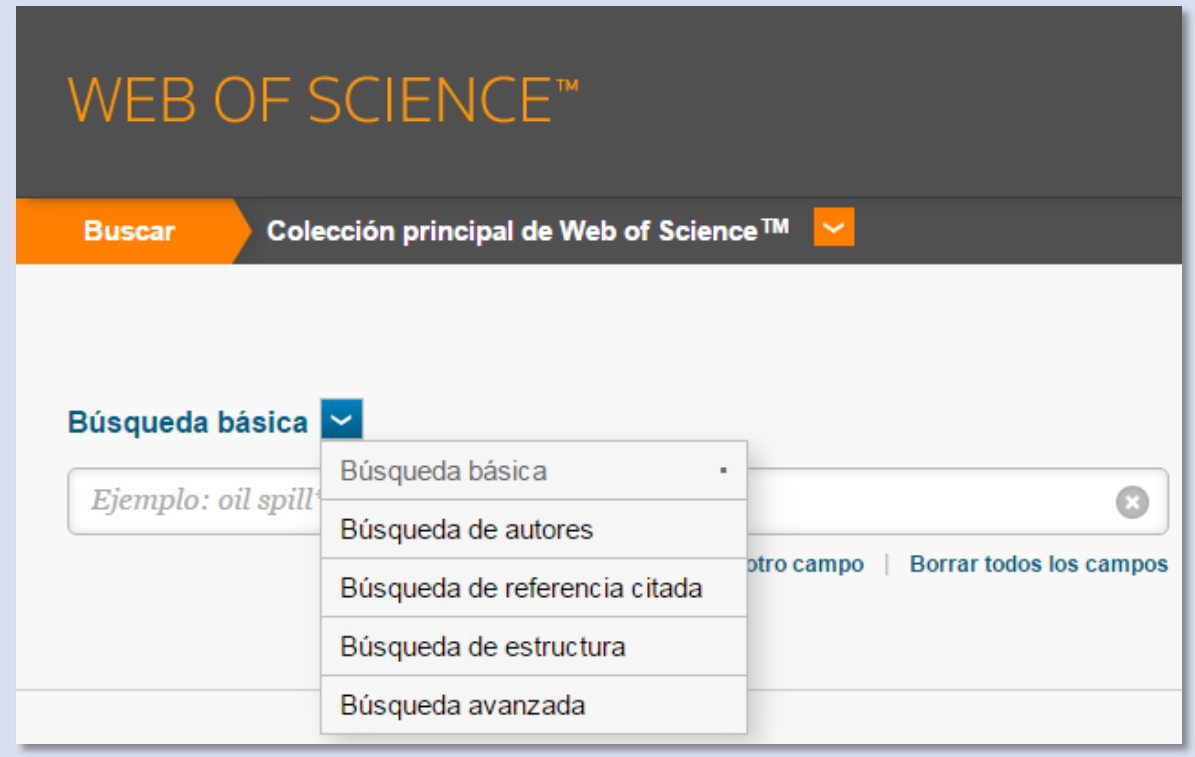

• WoS permet afegir cinc variants de nom, per la qual cosa ha de repetir la cerca si escau per tal de completar totes les possibles variants.

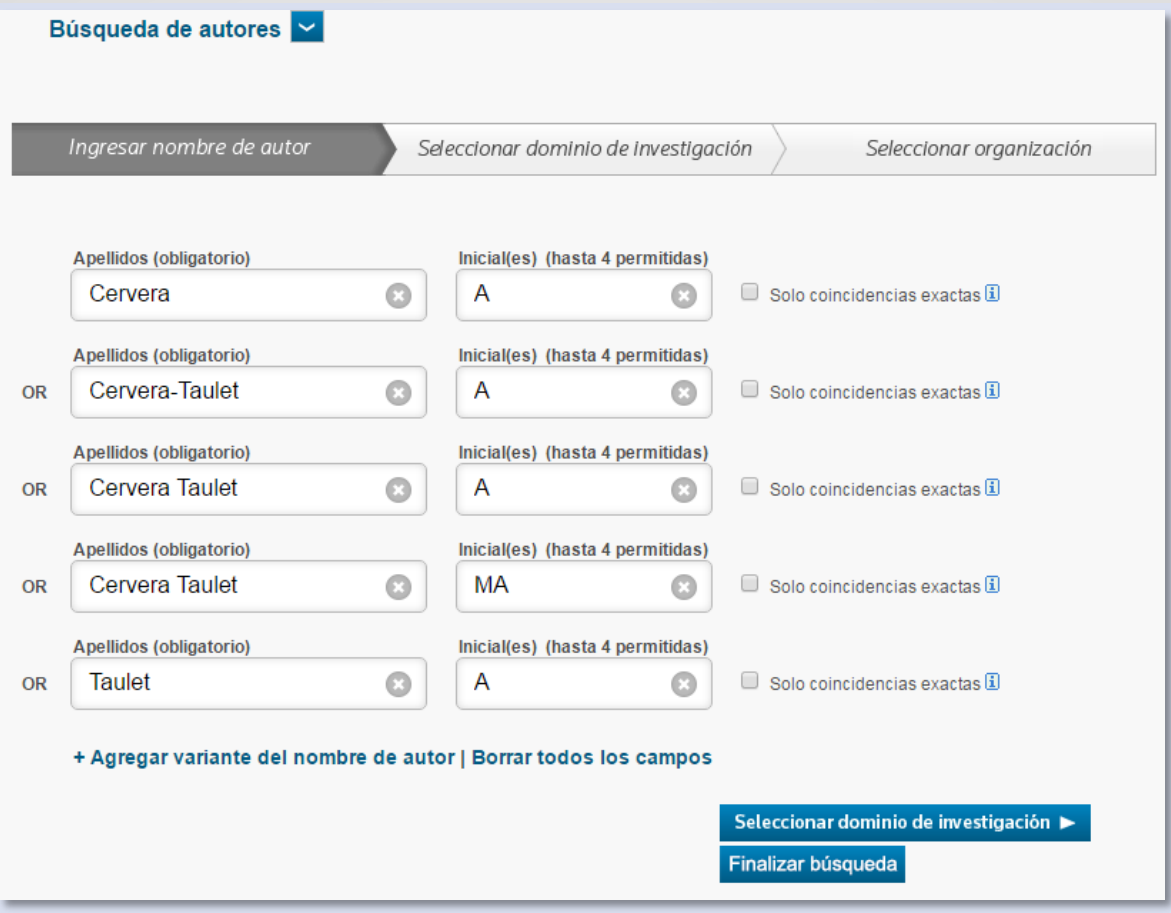

• Pot filtrar aquesta cerca afegint el domini temàtic i la institució. La finalitat d'aquest procediment és obtenir un llistat de noms que s'ajuste a la nostra cerca i que no siga excessivament llarg.

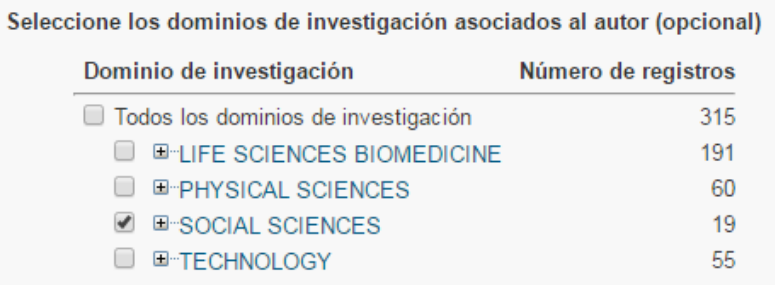

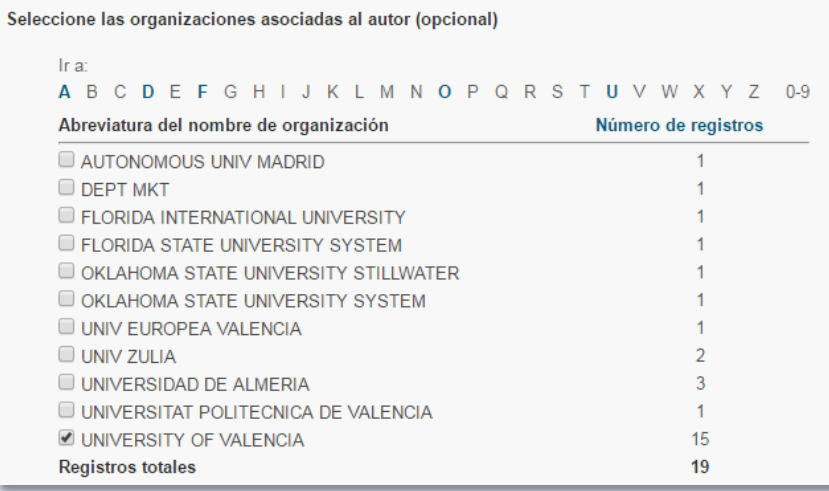

 $\left( \begin{array}{c} 1 \\ 1 \end{array} \right)$  $\overline{2}$  • Una vegada localitzats, obtindrem un llistat que es presenta en *Registros* i en *Grupos de artículos*: prema *Grupos de artículos*.

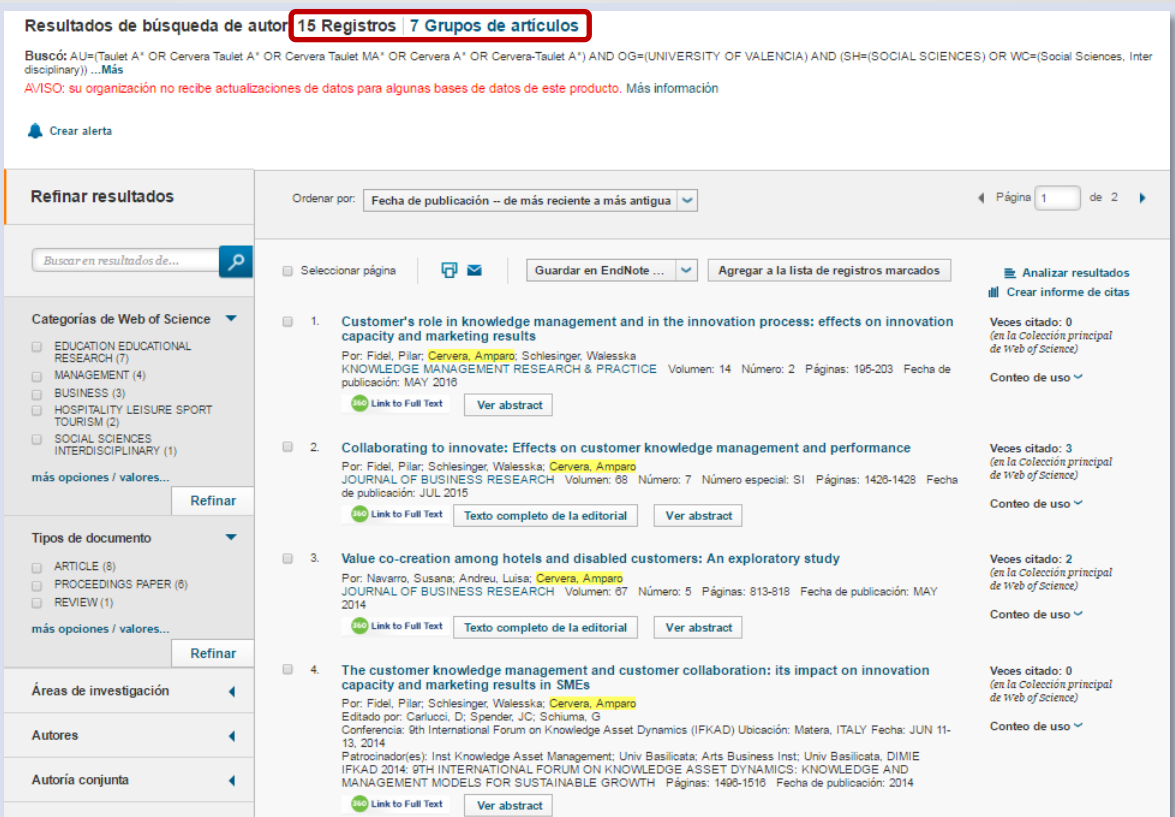

• **Detecció de errades**: revise el conjunt de registres per a detectar les diferents signatures.

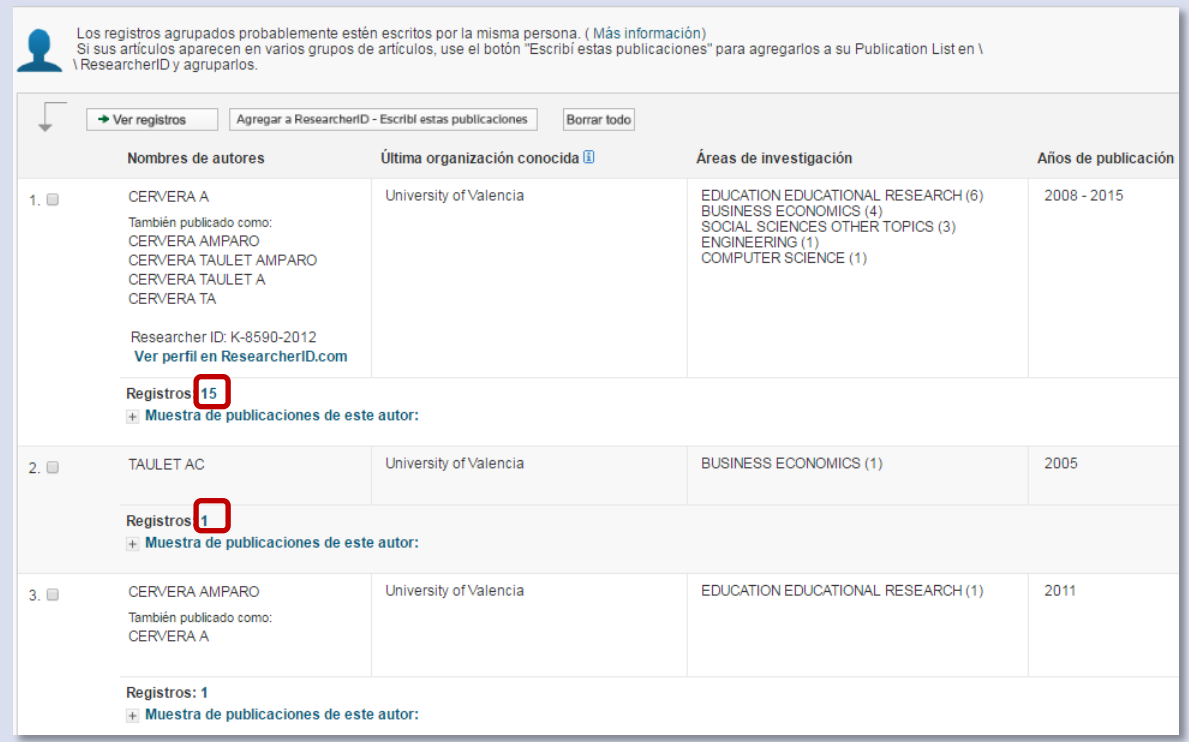

• **Sol·licitud de correcció**: les sol·licituds s'han de realitzar publicació per publicació, és a dir, revise tots els registres, comprove que són seus i decidisca la signatura científica a la qual ha d'estar associada tota la producció (trie tenint en compte les [recomanacions de FECYT](http://www.uv.es/websbd/serveis/normalizacion_nombre_autor.pdf) per a fomentar la signatura normalitzada dels investigadors espanyols en les seues publicacions).

• Quan accedeix a la referència, pot observar que en la part inferior dreta apareix l'enllaç *Sugerir una corrección*.

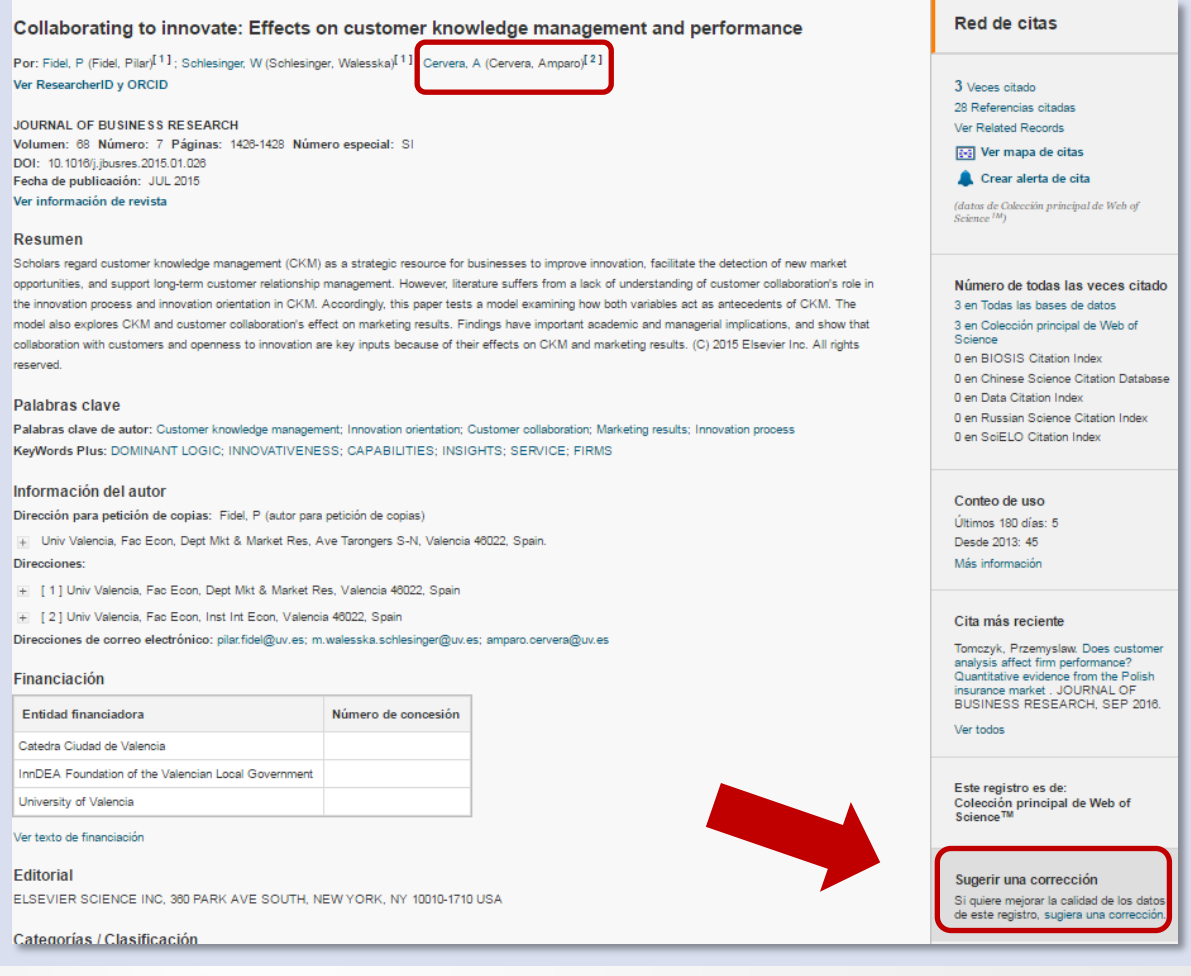

- Aquest enllaç li dirigeix a un formulari. Al omplir les dades, opte sempre pel correu institucional i en el desplegable *Type of Change* trie *Author Name*.
- En l'apartat *Change Requested* descriga l'errada i la proposta de modificació.

 $\overline{4}$ 

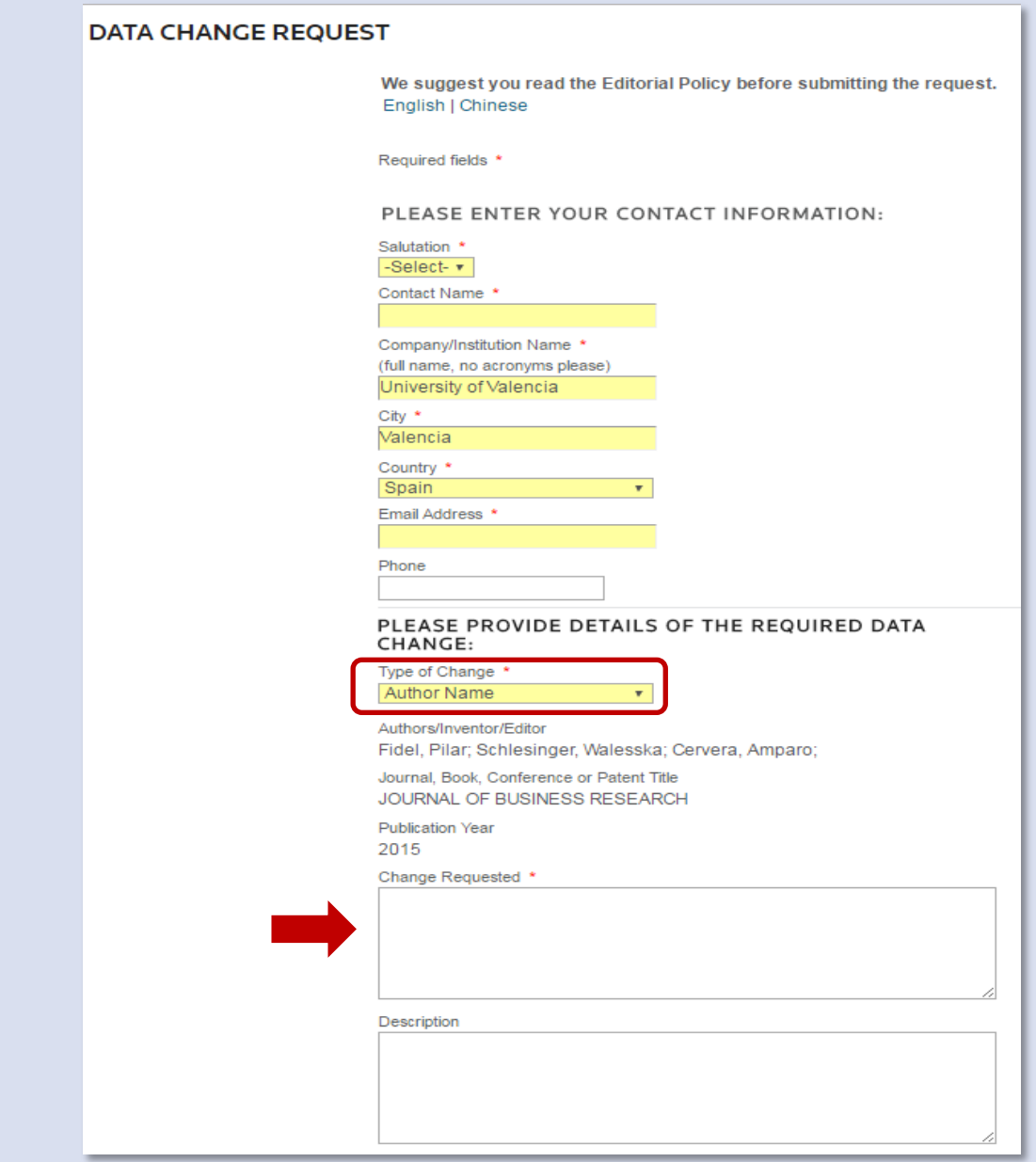

• En enviar la sol·licitud rebrà un correu de confirmació. En el termini aproximat de tres setmanes (o fins i tot abans) ha d'observar-se la correcció en WOS.

Si té qualsevol dubte, pot contactar l[a Secció de Suport a la Investigació](http://investsbd.blogs.uv.es/contacta/) de la seua biblioteca.

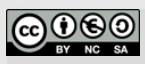

**Universitat de València**. Servei de Biblioteques i Documentació (SBD)

[Reconeixement-NoComercial-CompartirIgual 4.0 Internacional \(CC BY-NC-SA 4.0\)](https://creativecommons.org/licenses/by-nc-sa/4.0/deed.ca)

Tutorial basat en la guia de la Unidad de Apoyo a la Investigación de la BUA: http://hdl.handle.net/10045/53887